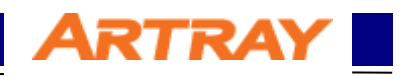

# ARTCAM-2020UV-CL

## CameraLink 設定マニュアル

## rev.1.06

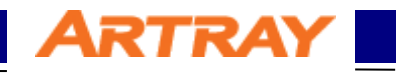

## 目次

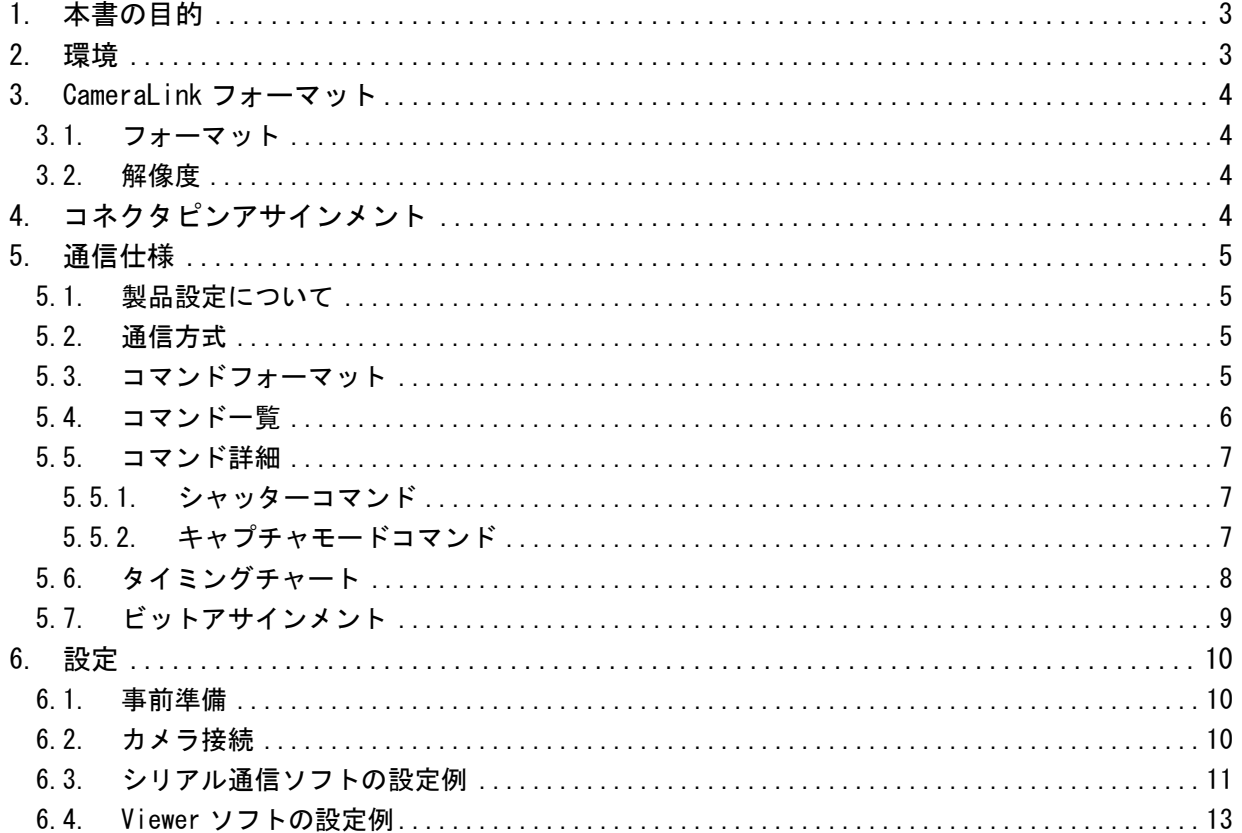

## <span id="page-2-0"></span>**1.** 本書の目的

書

本書では、CameraLink 製品の設定について説明します。そのほかの製品詳細については、製品 説明書を参照してください。

ARTRAY I

本書で説明する製品は以下の通りです。それ以外の機種では、機種にあったマニュアルを参照し てください。

表 **1-1** 該当機種一覧

| 機種名              | 画素数     | レームレート |
|------------------|---------|--------|
| ARTCAM-2020UV-CL | 400 万画素 | 23fps  |

## <span id="page-2-1"></span>**2.** 環境

CameraLink 製品のご利用には以下の環境が必要になります。別途ご用意いただき作業を進めて ください。

| 品名                     | 備考                         |
|------------------------|----------------------------|
| CameraLink フレームグラバーボード | BaseConfiguration で接続可能なこと |
| Viewer ソフト             | ボード付属もしくは ArtViewer        |
| シリアル通信ソフト              | TeraTerm など                |
| <b>PC</b>              | 上記のものがインストール可能なもの          |
| カメラ本体                  |                            |
| CameraLink ケーブル        | カメラ側コネクタが SDR であるもの        |
| カメラ電源ケーブル              | 付属の AC アダプタを使用してください       |

表 **2-1** 必須環境一覧

本書内では推奨ボードを使用した設定例を記載しています。ご使用の環境に合わせて設定を行 ってください。

表 **2-2** 推奨環境一覧

| 品名                     | 推奨品                     |
|------------------------|-------------------------|
| CameraLink フレームグラバーボード | EPIX 製 PIXCI®EB1        |
| Viewer ソフト             | I XCAP for Windows Lite |
| シリアル通信ソフト              | <b>TeraTerm</b>         |

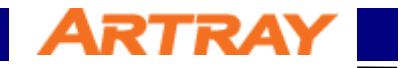

## <span id="page-3-0"></span>**3. CameraLink** フォーマット

#### <span id="page-3-1"></span>**3.1.** フォーマット

書

該当製品の対応している CameraLink フォーマットは以下の通りです。

<span id="page-3-4"></span>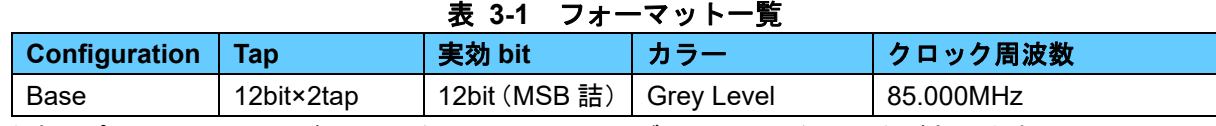

注意:ピクセルクロックが 85Mhz なので、10m ケーブルでは動かない場合があります。

#### <span id="page-3-2"></span>**3.2.** 解像度

<span id="page-3-5"></span>該当製品毎の最大解像度は以下の通りです。

#### 表 **3-2** 解像度設定一覧 **機種名 水平画素数 垂直画素数** ARTCAM-2020UV-CL 2048 2048

## <span id="page-3-3"></span>**4.** コネクタピンアサインメント

CameraLink コネクタのピンアサインメントは以下の通りです。

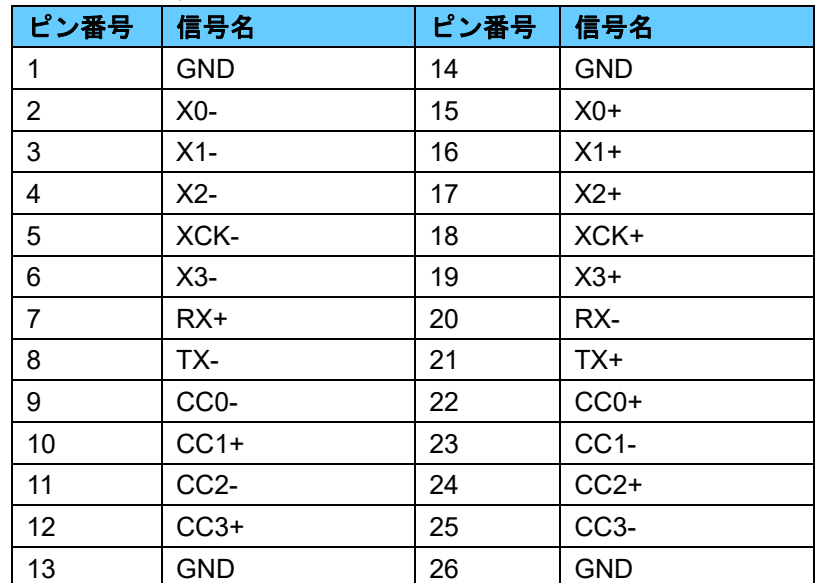

## 表 **4-1** コネクタピンアサインメント

## <span id="page-4-0"></span>**5.** 通信仕様

書

#### <span id="page-4-1"></span>**5.1.** 製品設定について

CameraLink 製品は、シリアル通信ソフトを用いてカメラ本体にコマンドを送ることにより設定 の変更・確認などを行うことができます。

**ARTRAY** 

#### <span id="page-4-2"></span>**5.2.** 通信方式

<span id="page-4-4"></span>シリアル通信の方式は以下の通りです。

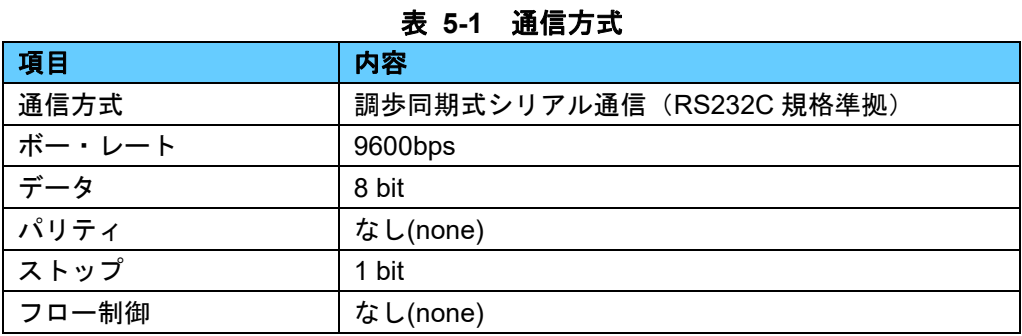

#### <span id="page-4-3"></span>**5.3.** コマンドフォーマット

通信ソフトを使用しコマンドで制御を行う場合は以下のコマンドフォーマットの通りにコマン ドをカメラに送信してください。フォーマットが正しくない場合、カメラを制御することはできま せん。また送信文字は必ず半角英数字を ASCII コードで送信してください。

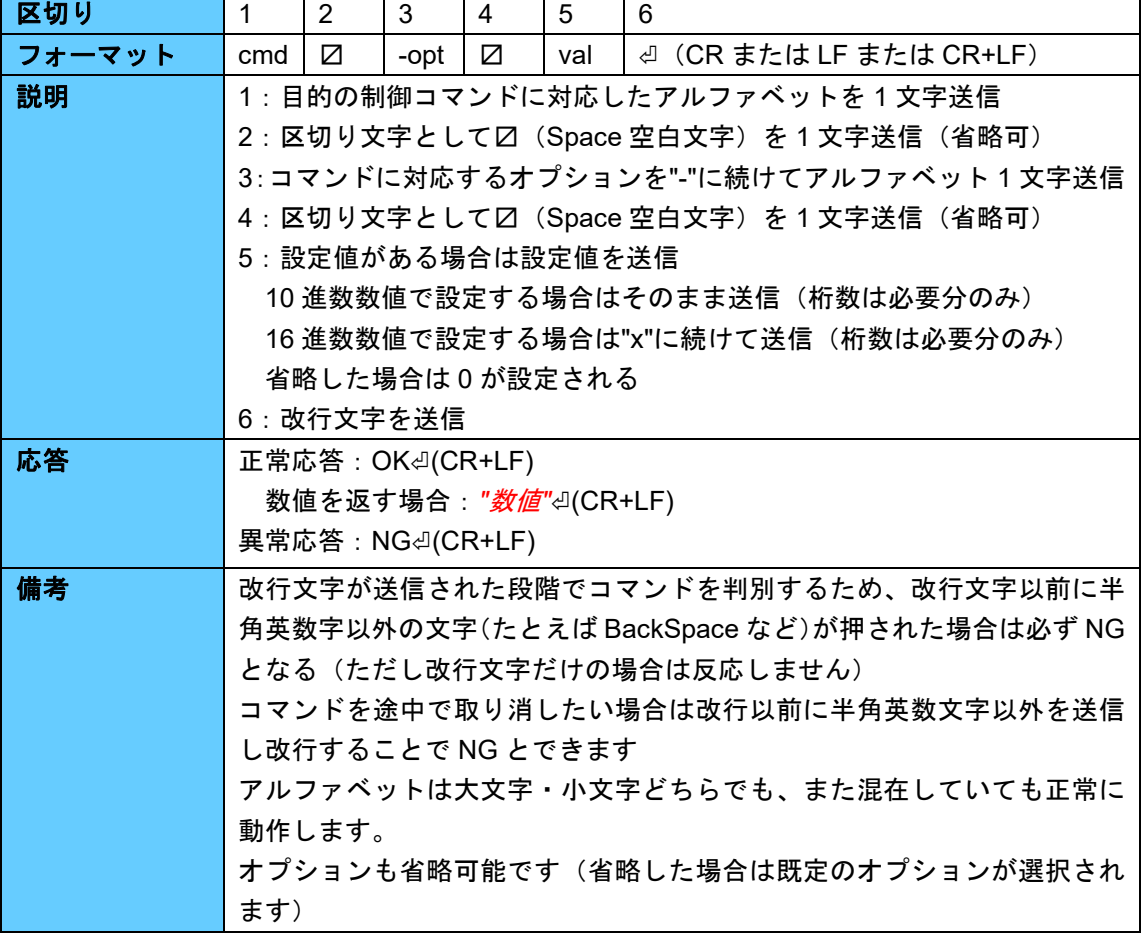

## 表 **5-2** コマンドフォーマット

<span id="page-5-0"></span>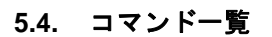

コマンドを用いて制御可能な機能は以下の通りです。またコマンド毎の詳細については各コマン ドの詳細説明を確認してください。

**ARTRAY** 

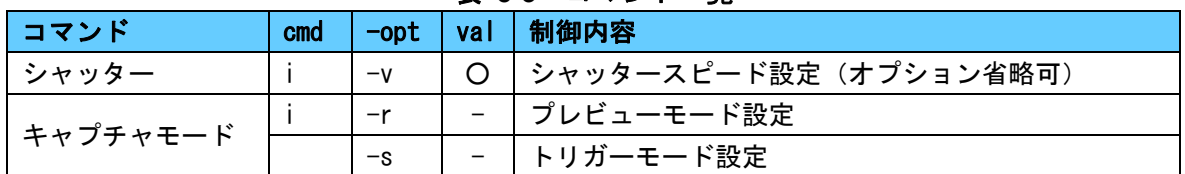

#### 表 **5-3** コマンド一覧

2020UV-CL CameraLink 設定マニュアル

#### <span id="page-6-0"></span>**5.5.** コマンド詳細

書

コマンドの詳細は以下の通りです。目的のコマンド詳細に合わせてコマンドを送信してください。

**ARTRAY** 

#### <span id="page-6-1"></span>5.5.1. シャッターコマンド

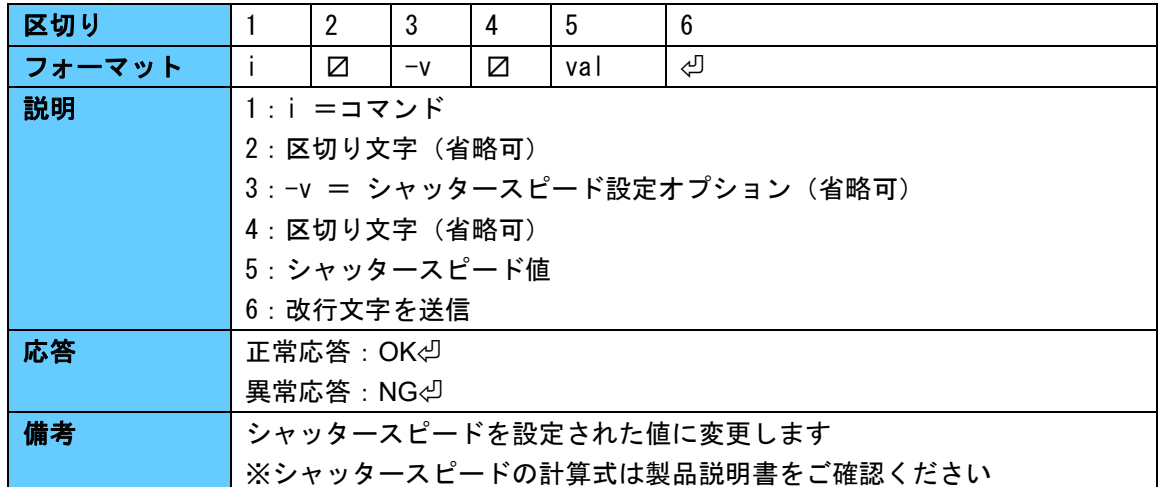

#### 表 5-4 シャッタースピード設定コマンド

#### <span id="page-6-2"></span>5.5.2. キャプチャモードコマンド

#### 表 5-5 プレビューモードコマンド

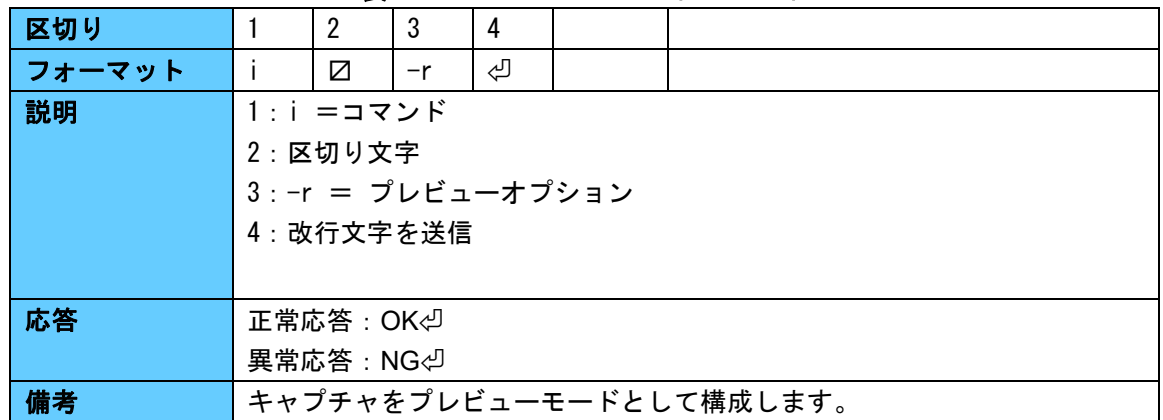

#### 表 5-6 トリガーモードコマンド

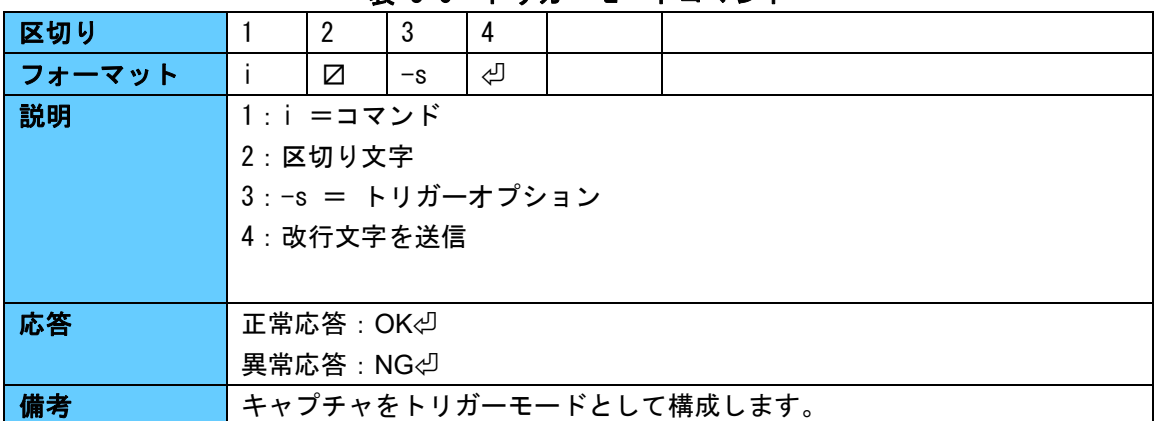

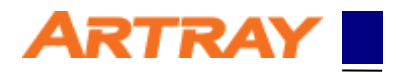

<span id="page-7-0"></span>**5.6.** タイミングチャート

書

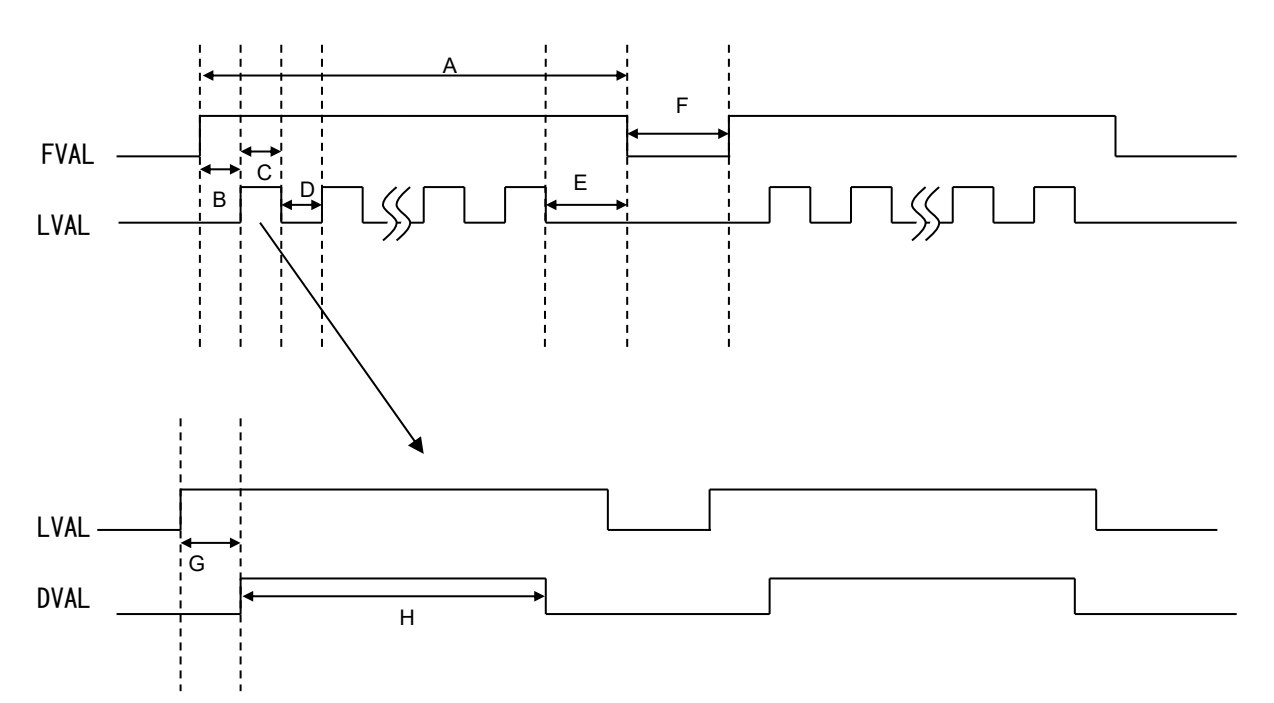

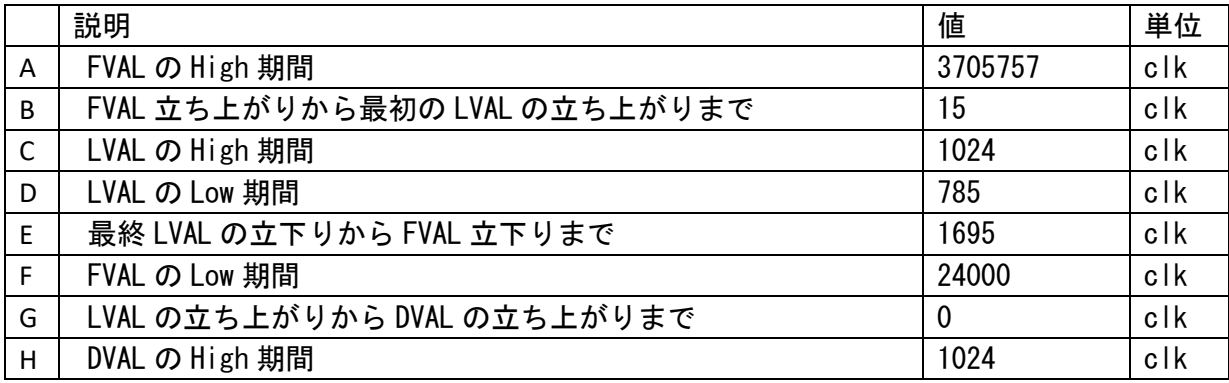

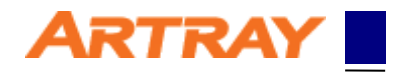

#### <span id="page-8-0"></span>**5.7.** ビットアサインメント

書

Cameralink base configuration (12 bits x 2 taps):

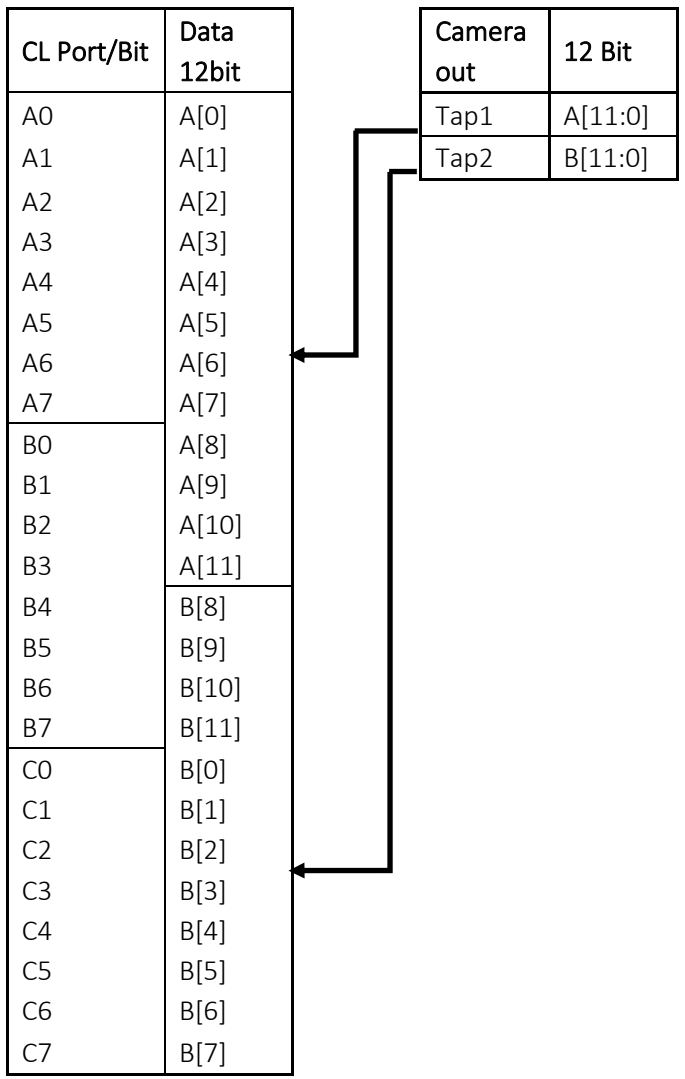

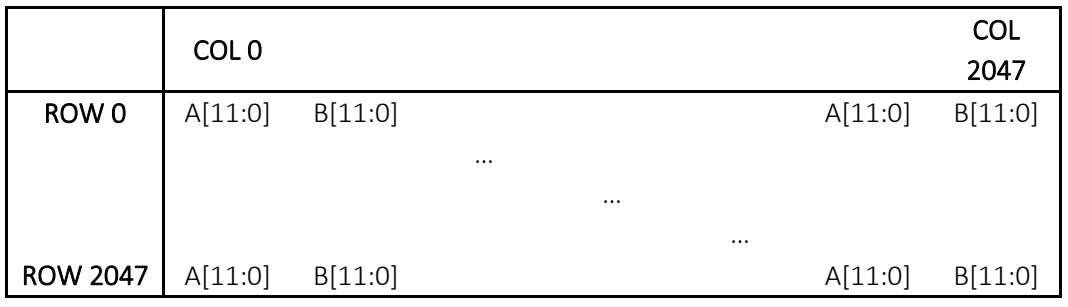

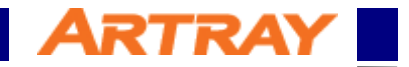

### <span id="page-9-0"></span>**6.** 設定

書

#### <span id="page-9-1"></span>**6.1.** 事前準備

カメラを接続する前に、ご使用予定の PC に CameraLink フレームグラバーボードをインストール し、デバイスドライバなど必要なソフトウェアのインストールを完了させておいてください。またボ ード付属の Viewer にはライセンス登録が必要なものもありますので、ライセンス登録も完了させてお いてください。

インストールが完了しましたらデバイスマネージャを開いてボードが正常に認識されていることを 確認してください。推奨環境では以下の 2 つが認識されているか確認してください。

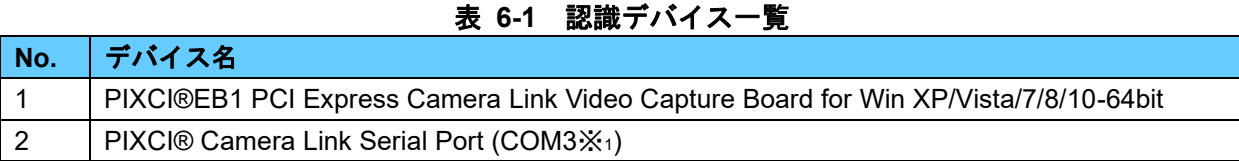

※1:環境によって異なります。

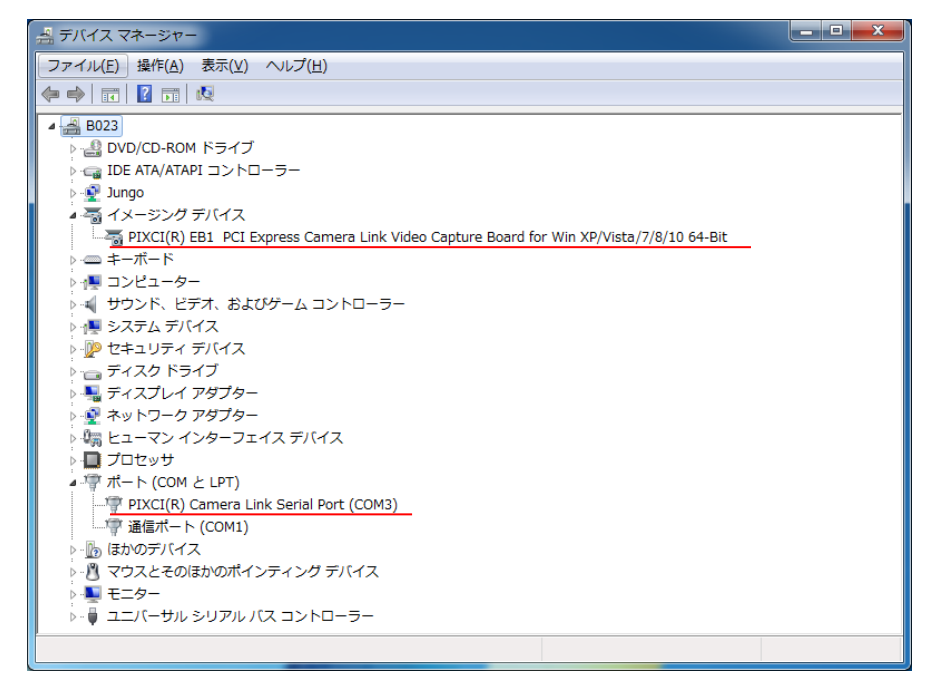

#### 図 **6-1** デバイスマネージャの例

#### <span id="page-9-2"></span>**6.2.** カメラ接続

カメラ本体を PC の CameraLink フレームグラバーボードのコネクタに CameraLink ケーブルで接続 してください。またカメラ本体の電源ケーブルを接続する前にシリアル通信ソフトを起動してください。 カメラ本体に電源ケーブルを接続するとカメラからコマンドが送信されてきます。

#### <span id="page-10-0"></span>**6.3.** シリアル通信ソフトの設定例

書

本項では推奨環境で使用するシリアル通信ソフト『Teraterm』の通信設定について説明します。まず カメラ本体の電源ケーブルを接続する前に、『teraterm』を起動してください。

**ARTRAY I** 

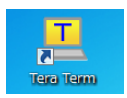

#### 図 **6-2 teraterm** のアイコン

起動するとポート選択画面が出ますので、デバイスマネージャで確認したポート番号を選択してくだ さい。(本書作成時では COM3)

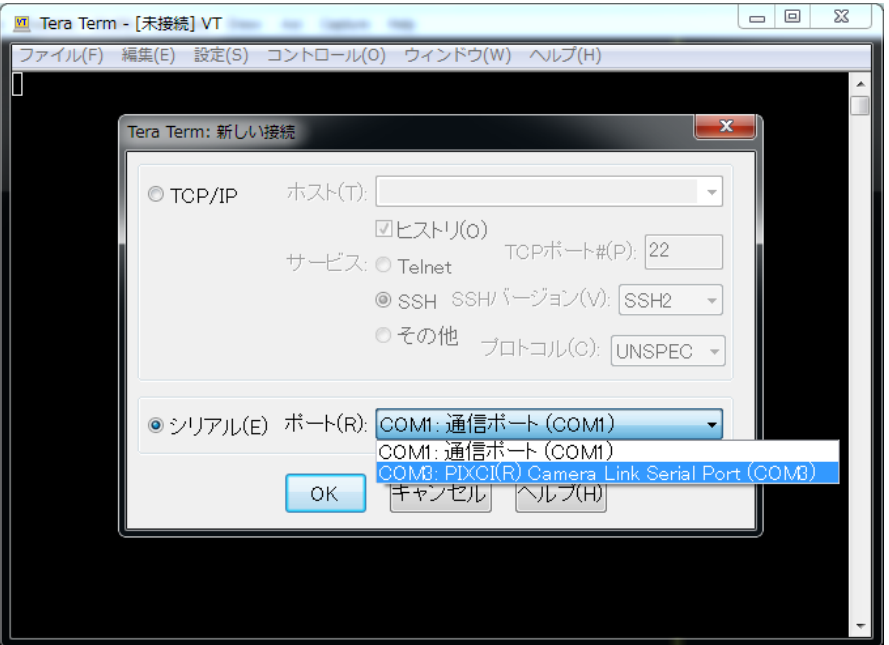

図 **6-3 teraterm** ポート選択画面

teraterm のメニュー>設定>シリアルポートを選択して『シリアルポート設定』から通信方式を設 定してください。通信方式は本書の表 **5-1** [通信方式を](#page-4-4)参照してください。

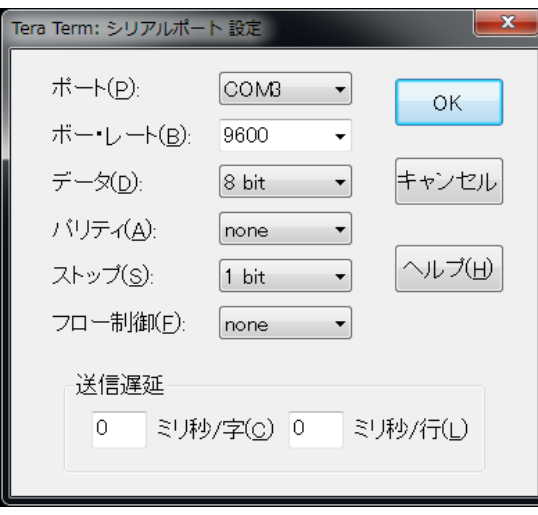

図 **6-4 teraterm** シリアルポート設定画面

teraterm のメニュー>設定>端末を選択して『端末の設定』から通信規約を設定してください。以 下の 3 つを変更してください。ただし、これらはコマンド操作を行いやすくするための設定ですの で、必須の設定ではありません。

表 **6-2** 通信規約

**ARTRAY I** 

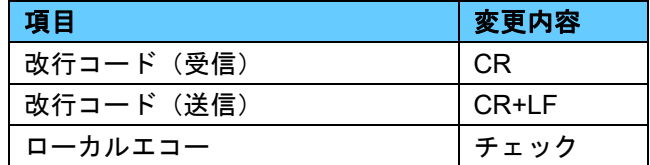

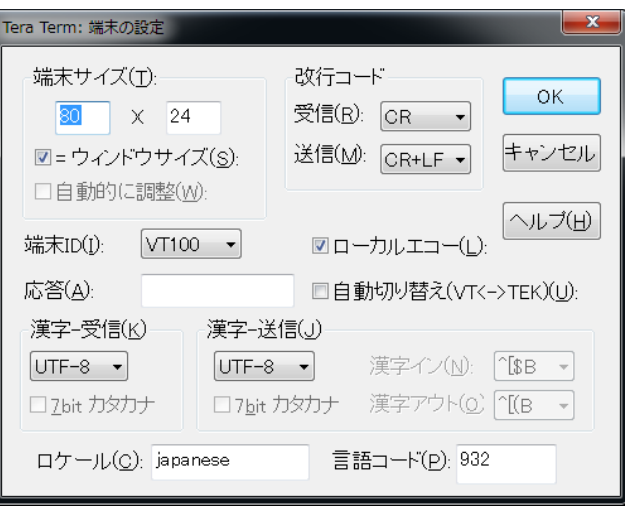

図 **6-5 teraterm** 端末の設定画面

カメラを起動するとまず初期化が始まります。初期化が完了するまでお待ちください。初期化が完 了すると『OK』と表示されますので、目的のコマンドを送信してカメラを制御してください。ただし この時、カメラ本体は動作を開始していません。カメラスタートコマンドを送ることで始めて動作を 始めます。

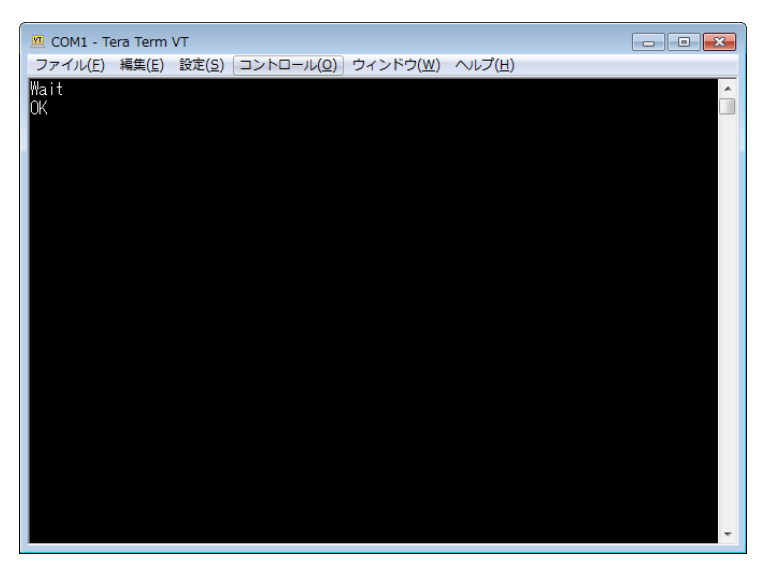

図 **6-6** 初期動作

#### <span id="page-12-0"></span>**6.4. Viewer** ソフトの設定例

書

本項では推奨環境で使用する Viewer ソフト『EPIX®XCAP-LITE』の設定について説明します。まず 『XCAP』を起動してください。

**ARTRAY** 

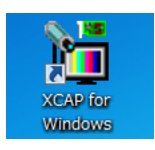

#### 図 **6-7 XCAP** のアイコン

起動すると挨拶画面とライセンスに関する注意事項が表示されます。ライセンス登録がされていれ ば OK をクリックしてください。ライセンス登録に関する注意事項が表示される場合はライセンス登 録が正常に完了していないことが考えられます。ライセンス登録を行ってください。

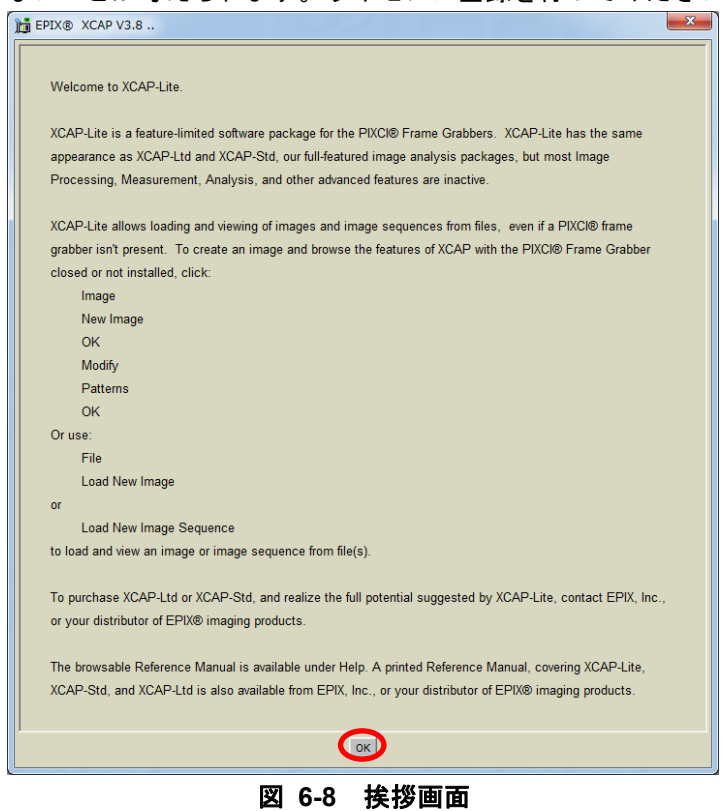

XCAP のメニュー>PIXCI®>PIXCI®Open/Close を選択しカメラを開きます。ダイアログが表示さ れたら、Open を選択してください。

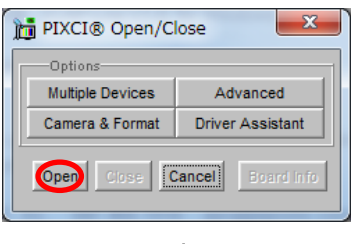

図 **6-9** 初期動作

Open すると画像表示エリアとカメラ設定が開きます。CameraLink の通信について設定を行いま す。

ARTRAY

まずは Configure に CameraLink コンフィグレーションと使用する bit、tap 数、カラーを設定してく ださい。機種ごとの設定値は本書の表 **3-1** [フォーマット一覧を](#page-3-4)確認してください。

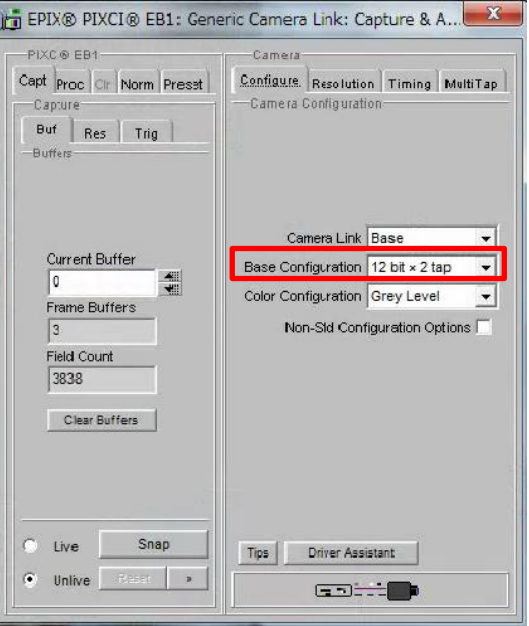

図 **6-10 Configure** の設定

続いて Resolution に解像度を設定してください。機種ごとの設定値は本書の表 **3-2** [解像度設定一](#page-3-5) [覧を](#page-3-5)確認してください。

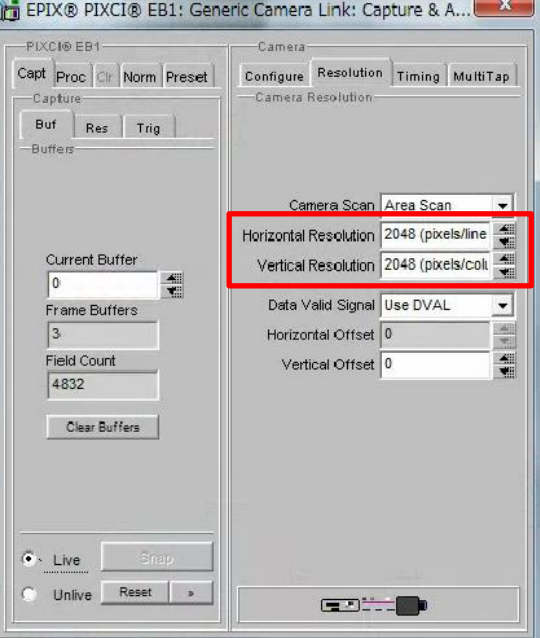

図 **6-11 Resolution** の設定

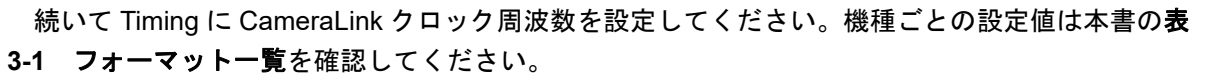

**ARTRAY** 

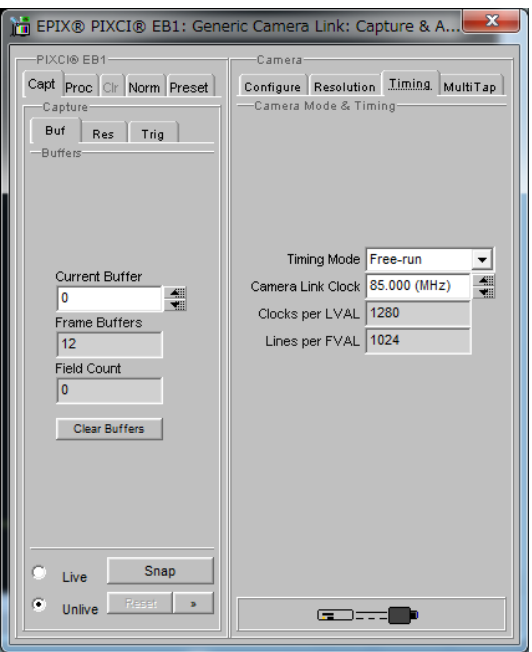

図 **6-12 Timing** の設定

設定はこれで完了です。サブウィンドウのメニュー>Capture>Live を選択するか、サブウィンドウ の左側メニューの Live アイコンを選択すると画像が表示されます。

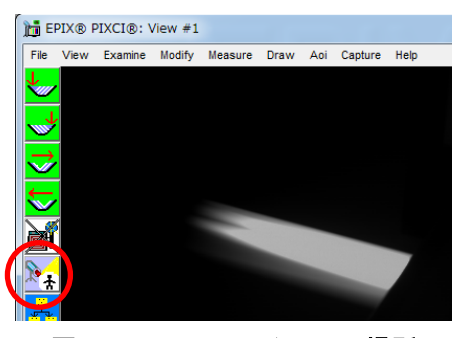

図 **6-13 Live** アイコンの場所